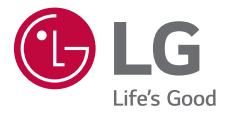

## USER GUIDE

# **LG-X230H**

MFL00000000 (1.0) www.lg.com

### **About this user guide**

 Thank you for choosing this LG product. Please carefully read this user guide before using the device for the first time to ensure safe and proper use.

- Always use genuine LG accessories. The supplied items are designed only for this device and may not be compatible with other devices.
- This device is not suitable for people who have a visual impairment due to the touchscreen keyboard.
- Descriptions are based on the device default settings.
- Default apps on the device are subject to updates, and support for these apps may be withdrawn without prior notice. If you have any questions about an app provided with the device, please contact a LG Service Centre. For user-installed apps, please contact the relevant service provider.
- Modifying the device's operating system or installing software from unofficial sources may damage the device and lead to data corruption or data loss. Such actions will violate your LG licence agreement and void your warranty.
- Some content and illustrations may differ from your device, depending on the area, service provider, software version, or OS version, and are subject to change without prior notice.
- Software, audio, wallpaper, images, and other media supplied with your device are licenced for limited use. If you extract and use these materials for commercial or other purposes, you may be infringing copyright laws. As a user, you are fully responsible for the illegal use of media.
- Additional charges may incur for data services, such as messaging, uploading,downloading, auto-syncing and location services. To void additional charges, select a data plan suitable to your needs. Contact your service provider to obtain additional details.

#### **Instructional notices**

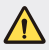

**WARNING**: Situations that could cause injury to the user and third parties.

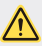

**CAUTION**: Situations that may cause minor injury or damage to the device.

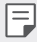

**NOTE**: Notices or additional information.

## **Table of contents**

- 5 For Your Safety
- 12 Safety instructions

## 01

#### **Custom-designed Features**

- 20 Ouick Share
- 21 OuickMemo+
- 23 Do not disturb
- 23 Ringtone ID

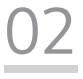

#### **Basic Functions**

- 25 Product components and accessories
- 26 Parts overview
- 28 Turning on or off the power
- 29 Installing the SIM card and battery
- 32 Inserting the memory card
- 33 Removing the memory card
- 33 Charging the battery
- 34 Using the battery efficiently
- 35 Touch screen
- 38 Home screen
- 45 Screen lock
- 48 Device encryption
- 49 Memory card encryption
- 50 Taking screenshots
- 51 Entering text

# 03

#### **Useful Apps**

- 57 Installing and uninstalling apps
- 58 Recently uninstalled apps
- 58 Phone
- 62 Messaging
- 63 Camera
- 67 Gallery
- 69 Calculator
- 69 Downloads
- 69 Clock
- 71 Voice Recorder
- 72 Music
- 73 E-mail
- 74 Contacts
- 76 Calendar
- 77 File Manager
- 77 Weather
- 78 FM Radio
- 78 Tasks
- 78 Evernote
- 78 Cell Broadcast
- 79 LG Backup
- 80 RemoteCall Service
- 80 SmartWorld
- 81 Google apps

## 04

#### **Phone Settings**

- 84 Settings
- 84 Networks
- 94 Sound & notification
- 95 Display
- 96 General

## 05

#### **Appendix**

- 105 LG Language Settings
- 105 LG Bridge
- 106 Phone software update
- 108 FAQ
- 111 Anti-Theft Guide
- 112 More information

## **For Your Safety**

#### **Important Information**

This user's guide contains important information about the use and operation of this phone. Read all information carefully for optimal performance and to avoid any damage or misuse of the phone. Any changes or modifications not expressly approved in this user's guide could void your warranty for this equipment.

#### **Before you begin**

#### **Safety Guidelines**

- 
- $\bigwedge$   $\bullet$  To reduce the possibility of electric shock, do not expose your product to high humidity areas, such as bathroom or swimming pool.

Keep the phone away from heat. Never store your phone in environment that may expose it to temperatures below 0°C or above 40°C, such as outdoor during snowstorm, or in your car in hot days. Exposure to cold or heat will result in malfunction, damage or permanent failure. Be careful when using your phone near other electronic devices. The RF emissions from mobile phones may affect nearby electronic equipment that not adequately shielded. You should consult manufacturers of any personal medical devices, as in the case of pacemakers and hearing aides, to determine whether they are susceptible to interference from cell phones.

Turn off your phone in medical facilities or at gas stations. Never place your phone in microwaves, as it will cause the battery to explode.

Important! Before using your phone, please read the SAFETY INFORMATION OF THE TELECOMMUNICATIONS INDUSTRY ASSOCIATION (TIA).

#### **Safety Information**

Read these simple guidelines. Breaking the rules may be illegal or dangerous. More detailed information is provided in this user's guide.

- Never use an unapproved battery that could cause damages to the phone or the battery itself, or even explode.
- Never place your phone in a microwave oven, as this will result in an explosion of the battery.
- Do not dispose of your battery in fire or with hazardous or flammable materials.
- Make sure the battery does not come into contact with sharp-edged items, such as animal teeth or claws. This could cause a fire.
- Store the battery in a place out of the reach of children.
- Be careful so that children do not swallow any parts of the phone, such as rubber plugs (earpiece, parts that connect to the phone, etc.). This could cause asphyxiation or suffocation.
- Disconnect the plug and charger from the outlet when the phone shows that the battery has been fully charged, because it may cause electric shock or fire hazard.
- When in the car, do not leave your phone, or install a hands-free kit, near the airbag. If wireless equipment is improperly installed, you can be seriously injured if the airbag is deployed.
- Do not use mobile phone while driving.
- Do not use the phone in areas where its usage is prohibited. (For example: in airplanes).
- Do not expose the battery charger or adapter to direct sunlight, or use it in places with high humidity, such as bathroom.
- Never store your phone in temperatures lower than -20°C or higher than 50°C.
- Do not use harsh chemicals (such as alcohol, benzene, solvents, etc.) or detergents to clean the phone. This could cause fire.
- Do not drop the phone, strike it, or shake it hard. Such actions may harm the phone's internal circuit boards.
- Do not use your phone in high explosive areas, as this may generate sparks.
- Do not damage the power cord by bending, twisting, pulling, or heating it. Do not use the plug if it is loose as it may cause fire or electric shock.
- Do not handle the phone with wet hands while it is charging. This can cause electric shock or seriously damage your phone.
- Do not disassemble the phone.
- Do not make or answer calls while charging the phone, which can cause a short circuit, electric shock, or fire.
- Use only batteries and chargers provided by LG. The warranty does not apply to products provided by other providers.
- Only authorized personnel should service the phone and its accessories. Installation or service may result in accidents and consequently invalidate the warranty.
- Do not hold or let the antenna come in contact with your body during a call.
- Emergency calls can be made only within a service area. To make an emergency call, make sure you are within a service area and the phone is on.
- Use your accessories, such as headphones or headsets, with caution, ensuring that the cables are plugged properly and that they do not touch the antenna unnecessarily.

#### **Information about the RF exposure from FCC**

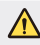

Read this information before operating the phone.

In August 1996, the Federal Communications Commission (FCC) of the United States, with its action in Report and Order FCC 96-326, adopted an updated safety standard for human exposure to radio frequency (RF) electromagnetic

energy emitted by FCC regulated transmitters. Those guidelines are consistent with the safety standard previously set by both international and U.S. standards.

The highest SAR value for this phone FCC tested for use in the ear is 1.078 W/ kg, and when worn on the body is 0.615 W/kg.

The design of this phone complies with FCC guidelines and these international standards.

#### **Body effects**

This device was tested for typical body operation, keeping a distance of 1 cm (0.39 inch) between the user's body and the back of the phone. To comply with RF exposure requirements of the FCC standards, a minimum distance of 1 cm (0.39 inch) between the user's body and the back of the phone is required.

Belt-clips, holsters, and similar accessories containing metallic components from others manufacturers should not be used.

Accessories worn close to the body, without keeping a minimum distance of 1 cm (0.39 inch) between the user's body and the back of the phone, and that have not been tested for typical body operation, may not comply with FCC's RF exposure limits and should be avoided.

#### **External antenna mounted on the vehicle (optional, if available)**

It must keep a minimum distance of 20 cm (8 inches) between the user / bystander and the vehicle mounted external antenna, in order to satisfy FCC's RF exposure requirements.

For more information about RF exposure, visit the FCC Website at www.fcc.gov

#### **FCC Part 15.19 Statements**

This device complies with part 15 of the FCC Rules. Operation is subject to the following two conditions:

- (1) This device may not cause harmful interference, and
- (2) this device must accept any interference received, including interference that may cause undesired operation.

#### **Battery Precautions**

- Do not disassemble.
- Do not short-circuit.
- Do not expose to high temperatures, over 60 °C (140 °F).
- Do not incinerate.

#### **Battery Disposal**

- Please dispose of your battery properly, or bring it to your wireless provider for recycling.
- Do not dispose of your battery in fire or with hazardous or flammable materials.

#### **Adapter Precautions (Charger)**

- Using the wrong battery charger could damage your phone and void your warranty.
- The adapter or battery charger is only designed for indoor use.
- Do not expose the battery charger or adapter to direct sunlight, or use it in places with high humidity, such as the bathroom.

#### **Cautions for Battery**

- Do not disassemble or open crush, bend or deform, puncture or shred.
- Do not modify or remanufacture, attempt to insert foreign objects into the battery, immerse or expose to water or other liquids, expose to fire, explosion or other hazard.
- Only use the battery for the system for which it is specified.
- Only use the battery with a charging system that has been qualified with the system per this standard. Use of an unqualified battery or charger may present a risk of fire, explosion, leakage, or other hazard.
- Do not short circuit a battery or allow metallic conductive objects to contact battery terminals.
- Replace the battery only with another battery that has been qualified with the system per this standard, IEEE-Std-1725. Use of an unqualified battery may present a risk of fire, explosion, leakage or other hazard.
- Promptly dispose of used batteries in accordance with local regulations.
- Battery usage by children should be supervised.
- Avoid dropping the phone or battery. If the phone or battery is dropped, especially on a hard surface, and the user suspects damage, take it to a service center for inspection.
- Improper battery use may result in a fire, explosion or other hazard.
- For those host devices that utilize a USB port as a charging source, the host device's user manual shall include a statement that the phone shall only be connected to products that bear the USB-IF logo or have completed the USB-IF compliance program.
- Always unplug the charger from the wall socket after the phone is fully charged to save unnecessary power consumption of the charger.

#### **Avoid damage to your ear**

- Damage to your hear can occur due to constant exposure to excessive high sound. We, therefore, recommend that you do not turn on or off the phone near your ear. We also recommend you be reasonable with the music and volume level.
- If you listen to music, please ensure that the volume level is adequate, so that you are aware of your surroundings. This is particularly important when attempting to cross a street.

#### **FCC Part 15.21 statement**

Any changes or modifications not expressly approved by the party responsible for compliance could void the user's authority to operate this equipment.

#### **FCC Part 15.105 statement**

This equipment has been tested and found to comply with the limits for a Class B digital device, pursuant to part 15 of the FCC Rules.

These limits are designed to provide reasonable protection against harmful interference in a residential installation. This equipment generates, uses and can radiate radio frequency energy and, if not installed and used in accordance with the instructions, may cause harmful interference to radio communications. However, there is no guarantee that interference will not occur in a particular installation. If this equipment does cause harmful interference to radio or television reception, which can be determined by turning the equipment off and on, the user is encouraged to try to correct the interference by one or more of the following measures:

- Reorient or relocate the receiving antenna.
- Increase the separation between the equipment and receiver.
- Connect the equipment into an outlet on a circuit different from that to which the receiver is connected.
- Consult the dealer or an experienced radio/TV technician for help.

## **Safety instructions**

#### **TIA's Safety Information**

This includes complete security information on wireless phones from TIA (Telecommunications Industry Association).

It's required, for CTIA Certification, the inclusion in the user manual of text covering pacemakers, hearing aids and other medical devices. It's encouraged the use of the remaining TIA language when relevant.

#### **Exposure to Radio Frequency Signal**

Your wireless handheld portable telephone is a lowpower radio transmitter and receiver. When it is ON, it receives and also sends out radio frequency (RF) signals.

In August, 1996, the Federal Communications Commissions (FCC) adopted RF exposure guidelines with safety levels for handheld wireless phones. Those guidelines are consistent with the safety standards previously set by both U.S. and international standards bodies:

ANSI C95.1 (1992) \*

NCRP Report 86 (1986)

ICNIRP (1996)

Those standards were based on comprehensive and periodic evaluations of the relevant scientific literature. For example, over 120 scientists, engineers, and physicians from universities, government health agencies, and industry reviewed the available body of research to develop

the ANSI Standard (C95.1).

\* American National Standards Institute; National Council on Radiation Protection and Measurements; International Commission on Non-Ionizing Radiation Protection.

The design of your phone complies with the FCC guidelines (and those standards).

#### **Phone Operation**

**NORMAL POSITION:** Hold the phone as you would any other telephone with the antenna pointed up and over your shoulder.

#### **Suggestions for a more efficient operation**

For your phone to operate most efficiently:

• Do not touch the antenna unnecessarily, when the phone is in use. The contact with the antenna affects call quality, and may cause the phone to operate at a higher power level than otherwise would be need.

#### **Driving**

Check the laws and regulations related to the use of wireless phones in the areas where you drive. Always obey these regulations. Also, if using your phone while driving, make sure to:

- Pay full attention to driving; driving safely is your first responsibility;
- Use hands-free operation, if available;
- Pull off the road and park, before making or answering a call, if driving conditions demand so.

#### **Electronic Devices**

Most modern electronic equipment is shielded from RF signals.

However, certain electronic equipment may not be shielded against the RF signals from your wireless phone.

#### **Pacemaker**

The Medical Industry Manufacturers Association recommends a minimum distance of fifteen (15) centimeters, or six (6) inches, between a handheld wireless phone and a pacemaker, in order to avoid potential interference between them.

These advices are consistent with independent researches, and with recommendations based on wireless technology research.

People with pacemakers should:

- ALWAYS keep the phone at least fifteen centimeters (six inches) from their pacemaker, whenever the phone is turned on;
- Not carry the phone in a shirt pocket;
- Use the ear opposite to the pacemaker, to minimize the potential interference;
- If you have any reason to suspect that interference is taking place, switch off your phone immediately.

#### **Hearing Aids**

Some digital wireless phones may interfere with some hearing aids. In the event of such interference, we recommend that you contact your service provider.

#### **Other Medical Devices**

If you use any other personal medical devices, consult your device manufacturer to determine if they are adequately shielded from external RF energy. Your doctor can help you obtain this information.

#### **Health Care Facilities**

Turn off your phone in health care facilities, whenever there are signs asking you to do so. Hospitals or health care facilities may use equipment that could be sensitive to external RF energy.

#### **Vehicles**

RF signals may affect improperly installed or inadequately shielded devices in motor vehicles.

Check with the manufacturer, or its representative, regarding your vehicle.

You should also consult the manufacturer about any equipment that has been added to your vehicle.

#### **Facilities with signs**

Turn off the phone in any facility where warning signs request you to do so.

#### **Airplanes**

FCC regulations prohibit the use of phones while in the air. Turn off your phone before boarding an airplane.

#### **Blasting Areas**

To avoid interfering with blasting operations, turn your phone off when in a 'blasting area' or in areas with signs that read: 'Turn off two-way radios'. Obey all signs and instructions.

#### **Potentially Explosive Atmosphere**

Turn off the phone when in an area with a potentially explosive atmosphere, and obey all signs and instructions.

Sparks in such areas could cause an explosion or fire that could result in personal injury or death.

Areas with a potentially explosive atmosphere are often clearly marked, but not always. Among the potentially dangerous areas are:

Fueling areas (such as gas stations), areas below deck on boats, facilities where chemical products are transferred or stored, vehicles using liquefied petroleum gas (as propane or butane), areas where the air contains chemicals or particles (such as grain, dust or metal powders), and any other areas where you would normally be advised to turn off your vehicle engine.

#### **For vehicles equipped with air bags**

Air bags inflate with strong force. Do not place objects in the area over the air bag or in its deployment area, including wireless equipment, either installed or portable.

Serious injuries could occur if wireless equipment is improperly installed into the car when the air bag inflates.

#### **Safety Information**

Read and observe the following information for the safe and proper use of your phone, and to prevent any damage.

Also, keep the user's guide in an accessible place at all times after reading it.

#### **Charger, Adapter and Battery Security**

- The charger and adapter are designed only for indoor use.
- Dispose of your battery properly, or bring it to your wireless provider for recycling.
- The battery doesn't need to be fully discharged before recharging.
- Only use LG approved chargers that are specifically made for your phone model, since they are designed to maximize the battery life.
- Do not disassemble or short-circuit it.
- Keep the metal contacts on the battery clean.
- Replace the battery when it no longer provides acceptable performance. The battery can be recharged several hundred times before replacement.
- Charge the battery after long periods without use to maximize its life.
- The battery life will vary depending on usage patterns and environmental conditions.
- Intensive use of backlighting, browser, and packet data connectivity affect battery life and talk/standby times.
- The role of self-protection interrupts the phone when its operation is in an abnormal state. In this case, remove the battery from the phone, reinstall it, and turn on the phone.

#### **Explosion, Shock and Fire Danger**

- Do not place the phone in a place exposed to excessive dust, and keep the minimum required distance between the power cord and heat sources.
- Unplug the power cord before cleaning the phone, and clean the power plug whenever it is dirty.
- When using the power plug, make sure it is firmly connected. Otherwise, it can overheat or start a fire.
- Placing the phone in a pocket or bag without covering the receptacle (power plug pin), metallic articles (such as a coin, clip or pen) may short-circuit the phone. Always cover the receptacle when not in use.
- Do not short-circuit the battery. Metal items, such as coins, paper clips, or pens, in your pocket or bag may cause a shortcircuit between the + and - terminals of the battery (metal strips on the battery). The short-circuit of the terminals may damage the battery and cause an explosion.

#### **General Notice**

- Using a damaged battery, or inserting it into the mouth can cause serious injuries.
- Do not place the phone in proximity to items containing magnetic components, such as credit cards, calling cards, bank books, or subway tickets. The phone magnetism may damage the data stored in the magnetic strip.
- Talking on the phone for a long period of time may reduce call quality, because of the heat generated during use.
- When the phone has not been in use for a long time, store it in a safe place, with the power cord unplugged.
- Using the phone close to a receiving equipment (such as TV or radio) may cause interference.
- Do not immerse your phone in water. If this happens, immediately turn it off and remove the battery. If your phone does not work, take it to an LG Authorized Service Facility.
- The power supply contains elements that could be harmful to your health, if components are handled directly. If this happens, we recommend immediate hand-washing.
- Do not paint the phone.
- Data stored in your phone might be deleted due to careless use, hardware repair or software upgrade. Please backup your important phone numbers (ringtones, text or voice messages, images, and videos might also get deleted). The manufacturer is not liable for damages due to loss of data.
- When using the phone in public places, you may set the ringer on vibrate to avoid disturbing others.
- Do not switch the phone on/off while it is in your ear.
- Repairs under warranty, at LG's discretion, may include replacement parts or boards that are either new or reconditioned, provided that they have functionality equal to that of the parts being replaced.

#### Ambient temperatures

Use your phone in temperatures between 0°C and 40°C, if possible. Exposing your phone to extremely low or high temperatures may result in damage, malfunction, or even explosion.

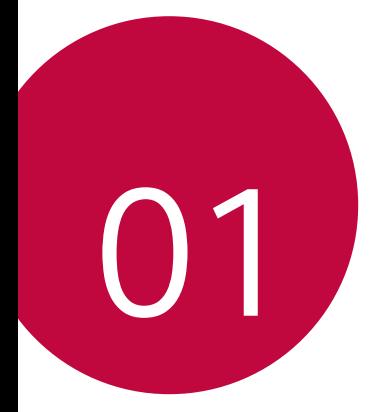

## **Custom-designed Features**

## **Quick Share**

 You can share a photo or video to the app you want immediately after taking them.

- 1 Tap  $\bigcirc$   $>$   $\bigcirc$ , then take a photo or record a video.
- 2 Drag the Quick Share icon that appears after taking a picture or recording a video, and select an app to share it. Alternatively, tap and hold the Preview icon that appears after taking a picture or recording a video, and drag it to the Quick Share icon.
	- 冃
- The app displayed by the Quick Share icon may vary, depending on the type and frequency of access of the apps installed on the device.

## **QuickMemo+**

#### **QuickMemo+ overview**

You can make creative notes by using a variety options on this advanced feature of notepad, such as image management and screenshots, which are not supported by the conventional notepad.

#### **Creating a note**

- 1 Tap **QuickMemo+**.
- 2 Tap  $\rightarrow$  to create a note.
	- $\cdot$   $\leftrightarrow$ : Undo the last action.
	- $\rightarrow$  : Redo the last action you undid.
	- $\cdot$   $\top$ : Enter a note by using the keypad.
	- $\cdot$   $\mathscr{D}$  : Write notes by hand.
	- $\cdot \diamondsuit$ : Erase handwritten notes.
	- (  $\bigcirc$  : Zoom in or out, rotate or erase the parts of a handwritten note.
	- : Access additional options, including sharing and locking notes, changing the note pad style and inserting content.
- 3 Tap  $\frac{1}{2}$  > Done to save the current note.

#### **Writing notes on a photo**

- 1 Tap **QuickMemo+**.
- 2 Tap to take a photo, then tap **OK**.
	- The photo is automatically attached into the notepad.
- 3 Freely write notes on the photo.
- 4 Tap  $\mathbf{P}$  > Done to save the current note.

#### **Writing notes on a screenshot**

- 1 While viewing the screen you want to capture, drag the status bar downwards and then tap **Capture+**.
	- The screenshot appears as the notepad background theme. Memo tools appear at the top of the screen.
- 2 Take notes on the captured screen.
	- To crop and save a portion of the screen,  $\tan \sqrt{2}$  and specify a portion with the crop tool.
	- To attach a screenshot to the notepad, tap  $T$ .
- 3 Tap  $\frac{1}{2}$  > Done to save the notes to the location you want.
	- Saved notes can be viewed in either **QuickMemo+** or **Gallery**.
	- To save notes in the same location all the time, select the **Use as default app** checkbox and select an app.

#### **Managing folders**

You can view notes grouped by the type of the notes.

- 1 Tap **QuickMemo+**.
- 2 At the top of the screen,  $tan =$ and select a menu item:
	- **All memos**: View all notes saved in **QuickMemo+**.
	- **My memos**: View notes created by **QuickMemo+**.
	- **Photo memos**: View notes created by  $\lceil \bigcirc \rceil$ .
	- **Capture+**: View notes created by **Capture+**.
	- **Trash**: View deleted notes.
	- **New category**: Add categories.
	- : Rearrange, add or delete categories. To change the name of a category, tap the category.
	- Some folders do not appear when launching QuickMemo+ for the first 冃 time. Disabled folders are enabled and appear when they contain at least one related note.

### **Do not disturb**

You can limit or mute notifications to avoid disturbances for a specific period of time.

- 1 Tap **Settings Sound & notification Do not disturb** and then  $dra \sim t$  to activate it.
- 2 Tap **Sounds and vibrations** and select the mode you want:
	- **Priority only**: Receive sound or vibrate notifications for the selected apps. Even when **Priority only** is turned on, alarms still sound.
	- **Total silence**: Disable both the sound and vibration.

### **Ringtone ID**

You can set the device so that it plays an automatically composed ringtone for each incoming call from the selected contacts. This function is useful because you can know who are calling you by only hearing the ringtone.

- 1 Tap **Settings Sound & notification Ringtone ID** and then  $drag \frown$  to activate it.
- 2 Tap **Compose ringtones for** and select the desired option.
- 冃
- The default ringtone plays for incoming calls from contacts except for the selected contact.

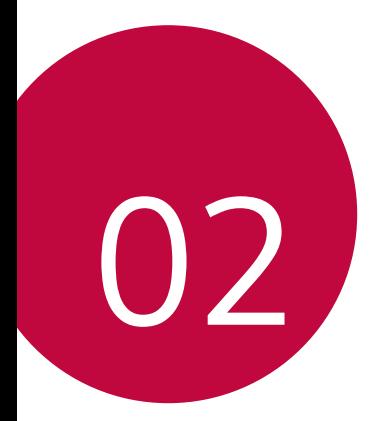

## **Basic Functions**

### **Product components and accessories**

Make sure that none of the following items are missing:

- Device
- Battery

冃

• Stereo headset

- USB cable
- Charger
- Quick Start Guide
- The items described above may be optional. ∧
	- The items supplied with the device and any available accessories may vary depending on the area and service provider.
	- Always use genuine LG Electronics accessories. Using accessories made by other manufacturers may affect your device's call performance or cause malfunctions. This may not be covered by LG's repair service.
	- If any of these basic items are missing, contact the dealer from which you purchased your device.
		- To purchase additional basic items, contact the LG Customer Service Centre.
		- To purchase optional items, contact the LG Customer Service Centre for available dealers.
		- Some items in the product box are subject to change without notice.
		- The appearance and specifications of your device are subject to change without notice

#### **Parts overview**

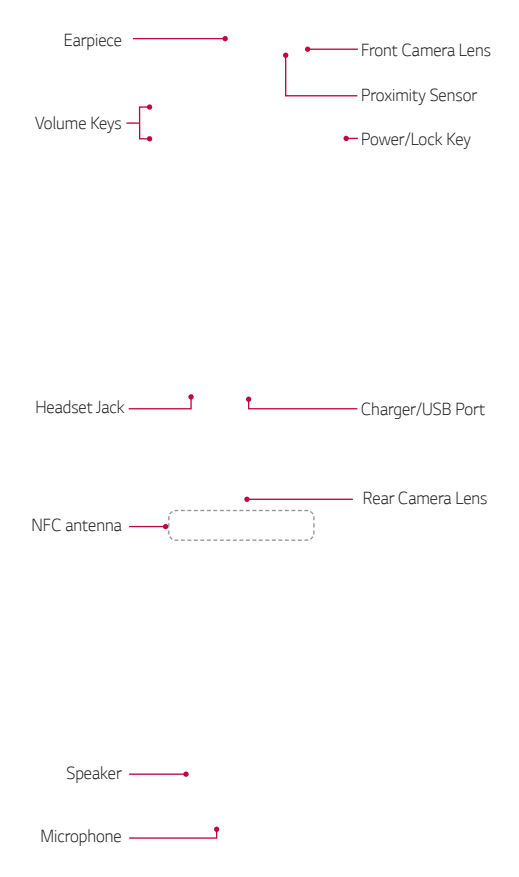

- Proximity Sensor
	- Proximity sensor: During a call, the proximity light sensor turns off the screen and disables touch functionality when the device is in close proximity to the human body. It turns the screen back on and enables touch functionality when the device is outside a specific range.
- Volume Keys
	- Adjust the Volume for ringtones, calls or notifications.
	- Gently press a Volume key to take a photo.
	- Press the Volume Down (-) key twice to launch the **Camera** app when the screen is locked or turned off. Press the Volume Up (+) key twice to launch **Capture+**.
- Power/Lock Key
	- Briefly press the key when you want to turn the screen on or off.
	- Press and hold the key when you want to select a power control option.
- Some functions may be restricted for access, depending on the device 冃 specifications.
	- An NFC antenna is built into the back of the device. Do not damage the NFC antenna.
	- Do not put heavy objects on the device or sit on it. Failure to do so may damage the touch screen feature.
	- Screen-protective film or accessories may interfere with the proximity sensor.
	- If your device is wet or is being used in a humid place, the touch sensor or buttons may not function properly.

## **Turning on or off the power**

#### **Turning on the power**

When the power is turned off, press and hold the Power/Lock Key.

- 冃
- When the device is turned on for the first time, initial configuration takes place. The first booting time for the smart phone may be longer than usual.

#### **Turning off the power**

Press and hold the Power/Lock Key, then select **Power off**.

#### **Power control options**

Tap and hold the Power/Lock Key, then select an option.

- **Power off**: Turn off the device.
- **Power off and restart**: Restart the device.
- **Turn on Airplane mode**: Block telecommunication-related functions, including making phone calls, messaging and browsing the Internet. Other functions remain available.

## **Installing the SIM card and battery**

Insert the SIM card provided by the device service provider, and the included battery.

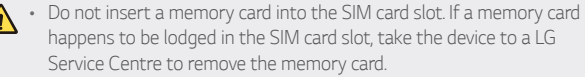

- 
- $\boxed{\equiv}$  Only the Nano SIM cards work with the device.
- 1 To remove the back cover, hold the device firmly in one hand. With your other hand, lift off the back cover with your thumbnail as shown in the figure.

2 Slide the SIM card into the SIM card slot as shown in the figure. Make sure the gold contact area on the card is facing downward.

3 Insert the battery.

4 To replace the cover onto the device, align the back cover over the battery compartment and press it down until it clicks into place.

## **Inserting the memory card**

The device supports up to a 32GB microSD. Some memory cards may not be compatible with your device, depending on the memory card manufacturer and type.

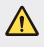

- $\bigwedge$   $\cdot$  Some memory cards may not be fully compatible with the device. If you use an incompatible card, it may damage the device or the memory card, or corrupt the data stored in it.
- Remove the back cover.
- 2 Insert a memory card with the gold-coloured contacts facing downwards.

3 Replace the back cover.

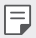

- Memory card is an optional item.
- Frequent writing and erasing data may shorten the lifespan of memory cards.

## **Removing the memory card**

Unmount the memory card before removing it for safety.

#### Tap **○> Settings > General > Storage & USB > △**.

• Do not remove the memory card while the device is transferring or accessing information. This may cause data to be lost or corrupted, or may damage the memory card or the device. LG is not responsible for losses that result from the abuse or improper use of memory cards, including the loss of data.

## **Charging the battery**

Before using the device, fully charge the battery.

 Connect one end of the charging cable to the charger, insert the other end of the cable into the cable port, and then plug the charger into a power socket.

- Make sure to use the USB cable provided as a basic accessory. ∧ • When connecting a USB cable, make sure that the icon on the cable faces up. Connecting the cable in the wrong way may damage the device. • Make sure to use an LG-approved charger, battery and charging cable. Charging the battery with a third-party charger may cause the battery to explode or may damage the device.
	- Using the device when it is charging may cause electric shock. To use the device, stop charging.
	- Remove the charger from the power socket after the device is fully charged. This prevents unnecessary power consumption.
		- Another way to charge the battery is by connecting a USB cable between the device and a desktop or laptop computer. This may take a longer time than charging the battery in the common way.
	- Do not charge the battery by using a USB hub that is unable to maintain the rated voltage. Charging may fail or unintentionally stop.

## **Using the battery efficiently**

Battery lifespan may decrease if you keep many apps and functions running simultaneously and continuously.

Cancel background operations to increase battery life.

To minimise battery consumption, follow these tips:

- Turn off the Bluetooth® or Wi-Fi network function when not using them.
- Set the screen timeout to as short a time as possible.
- Minimise the screen brightness.
- Set a screen lock when the device is not used.
- To use a downloaded app, check the battery level.

冃

## **Touch screen**

You can familiarise yourself with how to control your device by using touch screen gestures.

#### **Tapping**

Lightly tap with your fingertip to select or run an app or option.

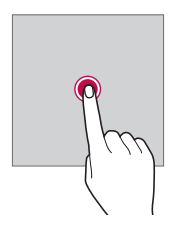

#### **Tapping and holding**

Tap and hold for several seconds to run a hidden function.

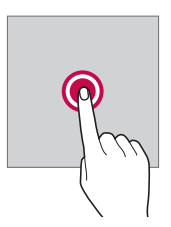

#### **Double-tapping**

Tap twice quickly to zoom in or out on a photo or map.

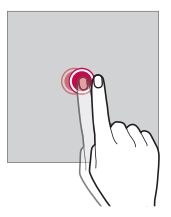
## **Swiping**

 Tap and hold an item, such as an app or widget, then swipe it to another location. You can use this gesture to move an item.

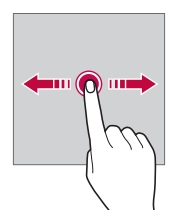

#### **Flicking**

 Gently tap and hold on the screen, then flick left or right to quickly move to another panel.

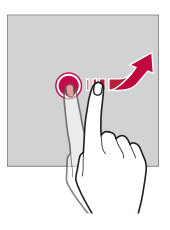

#### **Pinching and spreading**

 Pinch two fingers to zoom out such as on a photo or map. To zoom in, spread your fingers apart.

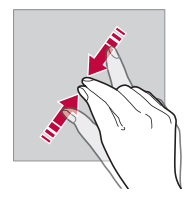

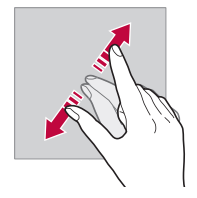

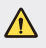

• Do not expose the touch screen to excessive physical shock. You might damage the touch sensor.

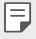

- A touch screen failure may occur if you use the device near a magnetic, metallic or conductive material.
- If you use the device under bright lights, such as direct sunlight, the screen may not be visible, depending on your position. Use the device in a shady location or a location with an ambient light that is not too bright and bright enough to read books.
- Do not press the screen with excessive force.
- Gently tap with your fingertip on the option you want.
- Touch control may not work properly if you tap while wearing a glove or by using the tip of your fingernail.
- Touch control may not work properly if the screen is moist or wet.
- The touch screen may not function properly if a screen-protective film or accessory purchased from a common online or offline store is attached to the device.

## **Home screen**

#### **Home screen overview**

 The Home screen is the starting point for accessing various functions and apps on your device. Tap  $\bigcap$  on any screen to directly go to the Home screen.

You can manage all apps and widgets on the Home screen. Swipe the screen left or right to view all installed apps at a glance.

To search for an app, use Google search.

### **Home screen layout**

You can view all apps and organise widgets and folders on the Home screen.

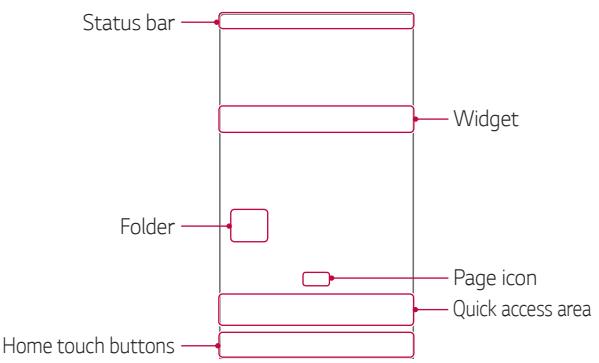

冃

• The Home screen may vary, depending on the service provider or software version.

- Status bar: View status icons, the time and the battery level.
- Widget: Add widgets to the Home screen to quickly access necessary information without bothering to run apps one by one.
- Folder: Create folders to group apps by your preferences.

Basic Functions 38

- Page icon: View the total number of Home screen canvases and the currently displayed canvas which is highlighted.
- Quick access area: Fix main apps at the bottom of the screen so that they can be accessed from any Home screen canvas.
- Home touch buttons
	- $\sim$   $\sim$  Return to the previous screen. Close the keypad or pop-up windows.
	- $\bigcap$ : Tap to go to the Home screen. To launch **Google**, tap and hold.
	- $\lceil \cdot \rceil$ : View a list of recently used apps or run an app from the list. Use the **Clear all** option to delete all recently used apps. In some apps, tapping and holding the button will access additional options.

### **Editing Home touch buttons**

You can rearrange Home touch buttons or add frequently used functions to Home touch buttons.

Tap **Settings Display Home touch button combination** and customise settings.

• Several functions, the Notification panel or Capture+, are provided. A maximum of five items can be added.

### **Status icons**

 When there is a notification for an unread message, calendar event or alarm, the status bar displays the corresponding notification icon. Check your device's status by viewing notification icons displayed on the status bar.

- \* Il: No signal
- $\mathbb{H}$ : Data is being transmitted over the network
- 个: Alarm is set
- In: Vibrate mode is on
- **8**: Bluetooth is on
- $\mathbf{\hat{\Psi}}$  : Connected to a computer via USB
- **C**: Battery level
- $\cdot$   $\blacktriangle$  : Flight mode is on
- $\mathbf{\times}$ : Missed calls
- $\cdot \bullet :$  Wi-Fi is on
- $\mathbb{N}$  : Mute mode is on
- $\cdot \bullet$ : GPS is on
- $\cdot$  ( $\cdot$   $\cdot$   $\cdot$  Hotspot is on
- **B**: No SIM card
- Some of these icons may appear differently or may not appear at all, 冃 depending on the device's status. Refer to the icons according to the actual environment in which you are using the device.
	- Displayed icons may vary, depending on the area or service providers.

## **Notifications panel**

 You can open the notifications panel by dragging the status bar downwards.

 Use quick access icons in the notifications panel to easily and quickly turn a function on or off.

 Drag left or right on the list of quick access icons to select the function icon you want.

• If you tap and hold the icon, the settings screen for the corresponding function appears.

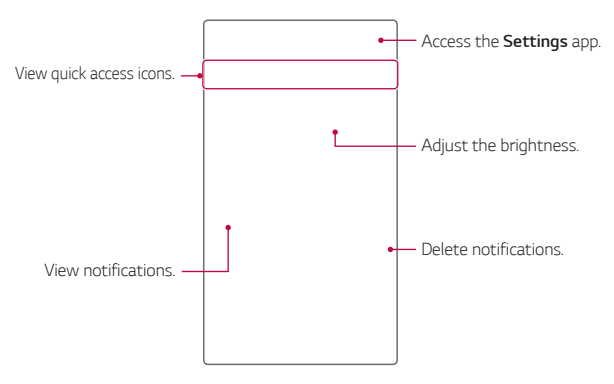

#### **Notification panel settings**

You can select items to display on the notification panel.

Tap  $\oslash$  on the notification panel.

- To rearrange quick access icons, tap and hold an icon, then drag it to another position.
- Select icons you want to display on the list.

## **Switching the screen orientation**

You can set the screen orientation to automatically switch, according to the device's orientation.

On the notification panel, tap **Rotation** from the quick access icon list. Alternatively, tap **Settings Display** and activate **Auto-rotate screen**.

### **Editing the Home screen**

 On the Home screen, tap and hold on an empty space, then start the desired function.

- To rearrange the Home screen canvases, tap and hold on a canvas, then drag it to another location.
- To add widgets to the Home screen, tap **Widgets** and drag a widget to the Home screen.
- To change Home screen settings, tap **Home screen settings** and customise options. See Home screen settings for details.
- To view or reinstall the uninstalled apps, tap **Uninstalled apps**. See Recently uninstalled apps for details.

## **Viewing the background theme**

 You can view only the background image by hiding apps and widgets on the Home screen.

Spread two fingers apart while holding down on the Home screen.

• To return to the original screen which displays apps and widgets, pinch your fingers on the Home screen or  $tan < 1$ .

#### **Moving apps on the Home screen**

 On the Home screen, tap and hold an app, then drag it to another location.

- To keep frequently used apps at the bottom of the Home screen, tap and hold an app, then drag it to the quick access area at the bottom.
- To remove an icon from the quick access area, drag the icon to the Home screen.

## **Using folders from the Home screen**

#### **Creating folders**

On the Home screen, tap and hold an app, then drag it over another app.

• A new folder is created and the apps are added to the folder.

#### **Editing folders**

On the Home screen, tap a folder and then run the desired function.

- To edit the folder name and colour, tap the folder name.
- To remove an app from the folder, tap and hold the app and drag it to outside the folder. If the removed app is the only one app that existed in the folder, the folder is removed automatically.

#### **Home screen settings**

You can customise Home screen settings.

- 1 Tap **Settings Display Home screen**.
- 2 Customise settings:
	- **Select Home**: Select a Home screen mode.
	- **Wallpaper**: Change the Home screen background theme.
	- **Screen swipe effect**: Select an effect to apply when the Home screen canvas switches.
	- **Theme**: Select the screen theme to apply.
	- **Sort apps by**: Set how apps are sorted on the Home screen.
	- **Grid**: Change the app arrangement mode for the Home screen.
	- **Hide apps**: Select or deselect apps to hide from the Home screen.

## **Screen lock**

### **Screen lock overview**

Your device's screen turns off and locks itself if you press the Power/ Lock Key. This also happens after the device is left idle for a specified period of time.

If you press the Power/Lock Key when a screen lock is not set, the Home screen appears immediately.

To ensure security and prevent unwanted access to your device, set a screen lock.

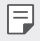

• Screen lock prevents unnecessary touch input on the device screen and reduces battery consumption. We recommend that you activate the screen lock while not using the device.

## **Configuring screen lock settings**

 There are several options available for configuring the screen lock settings.

- 1 Tap **Settings Display Lock screen Select screen lock** and then select the method you prefer.
- 2 Customise lock settings:
	- **None**: Deactivate the screen lock function.
	- **Swipe**: Slide on the screen to unlock the screen.
	- **Knock Code**: Tap the spaces of the screen in accordance with a pattern to unlock the screen.
	- **Pattern**: Draw a pattern to unlock the screen.
	- **PIN**: Enter a numeric password to unlock the screen.
	- **Password**: Enter an alphanumeric password to unlock the screen.
- To set screen lock using a pattern, first create a Google account or 冃 backup PIN. If you enter an incorrect pattern more than a specified number of times consecutively, you can unlock the screen by using your backup PIN or Google account.
	- If a screen lock is set using a PIN or password and you enter an incorrect PIN or password more than a specified number of times, password entry is blocked for 30 seconds.

#### **Lock screen settings**

You can customise the following lock screen settings.

- 1 Tap **Settings Display Lock screen**.
- 2 Customise settings:
	- **Select screen lock**: Select a screen lock method.
	- **Smart Lock**: Select trusted items so that if one of them occurs, the device is automatically unlocked.
	- **Wallpaper**: Change the lock screen background image.
	- **Shortcuts**: Add an app shortcut and directly access the app from the lock screen by dragging the app outside the large circle. This option appears if the screen lock method is set to Swipe.
	- **Contact info for lost phone**: Display emergency contact information on the lock screen.
	- **Lock timer**: Set the amount of idle time after which the device automatically locks.
	- **Power key instantly locks**: Instantly lock the screen when the Power/Lock Key is pressed.
	- 冃
- Available setting items may vary, depending on the selected screen lock method.

## **KnockON**

You can turn the screen on or off by double-tapping the screen.

- 冃
- This option is available only on the Home screen provided by LG. It may not function properly on a custom launcher or on the Home screen installed by the user.
	- When tapping the screen, use your fingertip. Do not use a fingernail.
- To use the KnockON feature, make sure that the proximity/light sensor is not blocked by a sticker or any other foreign substance.

#### **Turning on the screen**

Double-tap the middle of the screen.

• Tapping the top or bottom of the screen may decrease the recognition rate.

#### **Turning off the screen**

Double-tap on an empty space on the Home screen.

Alternatively, double-tap an empty space on the status bar.

## **Knock Code**

You can unlock the screen by creating your own Knock Code. When the screen is locked, you can directly access the Home screen by tapping the screen in a specified sequence.

- You can use your Knock Code, together with the KnockOn feature. 冃
	- If you enter an incorrect Knock Code more than a specified number of times consecutively, unlock by using your backup PIN or Google account.
	- Make sure to use your fingertip when tapping the screen.

#### **Creating a Knock Code**

- 1 Tap **Settings Display Lock screen Select screen lock Knock Code**.
- 2 Tap the squares in a pattern of your choice to create a Knock Code and tap **NEXT**.
- 3 Input the created Knock Code again for verification, then tap **CONFIRM**.
- 4 Set a backup PIN to use when the Knock Code is forgotten.

#### **Unlocking the screen with a Knock Code**

 Unlock the screen by inputting the Knock Code you have created. Input your knock Code on the touch screen when the screen is turned off.

• It is also possible to enter a Knock Code when the lock screen is turned on.

## **Device encryption**

## **Encrypting your device**

By default, data on the device have been encrypted to protect the data after boot. It is also possible to display a user confirmation prompt when the power is turned on by setting **Secure start-up** while in lock screen mode. You can set the device with the lock settings so that it displays a user identification prompt when it is turned on.

### **Precautions for device encryption**

You can use the **Secure start-up** lock on the lock screen to increase your device's protection level.

- If **Secure start-up** is turned on and an incorrect password is entered 冃 more than a specified number of times, the device will automatically do factory data reset.
	- If you forget your lock screen password, must factory data reset to use the device. Factory data reset will delete all data saved in the device.
	- Encryption takes place when the device boots for the first time after factory data reset.

## **Memory card encryption**

 You can encrypt and protect data saved on the memory card. The encrypted data in the memory card cannot be accessed from another device.

- 1 Tap **Settings General Security Encrypt SD card**.
- 2 Read the on-screen overview of memory card encryption and then tap **CONTINUE** to continue.
- 3 Select an option and tap **ENCRYPT NOW**:
	- **New data encryption**: Encrypt only data that is saved on the memory card after encryption.
	- **Full encryption**: Encrypt all the data currently saved on the memory card.
	- **Exclude media files**: Encrypt all files, except for media files such as music, photos and videos.
- To encrypt the memory card, make sure that a screen lock is set using 冃 a PIN or password.
	- Once memory card encryption starts, some functions are not available.
	- If the device is turned off while encryption is underway, the encryption process will fail, and some data may be damaged. Therefore, be sure to check whether the battery level is sufficient before starting encryption.
	- Encrypted files are accessible only from the device where the files were encrypted.
	- The encrypted memory card cannot be used on another LG device. To use the encrypted memory card on another mobile device, initialise the card.
	- You can activate memory card encryption even when no memory card is installed into the device. Any memory card that is installed after encryption will automatically be encrypted.

## **Taking screenshots**

You can take screenshots of the current screen you are viewing.

#### **Via a shortcut**

 Press and hold the Power/Lock Key and the Volume Down (-) key at the same time for at least two seconds.

• Screenshots can be viewed from the **Screenshots** folder in the **Gallery**.

#### **Via Capture+**

 On the screen where you want to take a screenshot, drag the status bar downwards, then tap **Capture+**.

- 冃
- When the screen is turned off or locked, you can access **Capture+** by pressing the Volume Up (+) key twice. First, tap  $\bigcirc$  > Settings > **General** and then turn on **Shortcut keys**.
- See Writing notes on a screenshot for details.

## **Entering text**

### **Using Smart keyboard**

You can use Smart keyboard to enter and edit text.

With Smart keyboard, you can view text as you type without bothering to alternate between the screen and a conventional keyboard. This allows you to easily find and correct errors when typing.

#### **Moving the cursor**

 With Smart keyboard, you can move the cursor to the exact position you want. When typing text, tap and hold on the space bar and then drag left or right until the cursor moves to the position you want in the text.

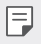

• This option is available only on the QWERTY keyboard.

#### **Suggesting words**

Smart keyboard automatically analyses your usage patterns to suggest frequently used words as you type. The longer you use your device, the more precise the suggestions are.

 Enter text, then tap a suggested word or gently drag the left or right side of keyboard upwards.

• The selected word is automatically entered. You do not need to manually type every letter of the word.

## **Changing the QWERTY keyboard layout**

You can add, delete or rearrange keys on the bottom row of the keyboard.

- 1 Tap **Settings General Language & keyboard LG Keyboard Keyboard height and layout QWERTY keyboard layout**. Alternatively, tap  $\bullet$  on the keyboard and tap **Keyboard height and layout QWERTY keyboard layout**.
- 2 Tap a key on the bottom row, then drag it to another position.
- This option is available on the QWERTY, QWERTZ and AZERTY 冃 keyboards.
	- This function may not be supported for some languages.

## **Customising the keyboard height**

 You can customise the keyboard height to maximise hand comfort when typing.

1 Tap **Settings General Language & keyboard LG Keyboard Keyboard height and layout Keyboard height**.

Alternatively, tap  $\bullet$  on the keyboard and tap **Keyboard height and layout Keyboard height**.

2 Adjust the keyboard height.

## **Entering text by using voice**

On the keyboard, tap and hold  $\bigcirc$  and then select  $\mathbb J$ .

- 冃
- To maximise the voice command recognition, speak clearly with the correct pronunciation and accent.
- To enter text with your voice, make sure that your device is connected to a network.
- To select the language for voice recognition, tap **Languages** on the voice recognition screen.
- This function may be not supported, or the supported languages may differ depending on the service area.

## **Changing the keyboard**

You can change the input language and the keyboard type for each language.

- 1 Tap **Settings General Language & keyboard LG Keyboard Select languages**.
- 2 Select a language and customise the keyboard type.

## **Copy and Paste**

You can cut or copy text from an app, and then paste the text into the same app. Or, you can run other apps and paste the text into them.

- 1 Tap and hold around the text you want to copy or cut.
- 2 Drag  $\frac{1}{2}$  to specify the area to copy or cut.
- 3 Select either **CUT** or **COPY**.
	- Cut or copied text is automatically added to the clipboard.
- 4 Tap and hold the text input window, then select **PASTE**.

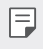

• If there is no item that has been copied or cut, the **PASTE** option will not appear.

## **Clip Tray**

 If you copy or cut an image or text, it is automatically saved to the clipboard and can be pasted to any space at any time.

- 1 On the keyboard, tap and hold  $\bigcirc$  and select  $\blacksquare$  Alternatively, tap and hold the text input window, then select **CLIP TRAY**.
- 2 Select and paste an item from the clipboard.
	- A maximum of 10 items can be saved to the clipboard.
	- Tap  $\Omega$  to lock saved items in order not to delete them, even when the maximum quantity is exceeded. A maximum of ten items can be locked. To delete locked items, unlock them first.
	- Tap  $\overline{m}$  to delete the items saved to the clipboard.
	- The clipboard may not be supported by some apps downloaded by the 冃 user.

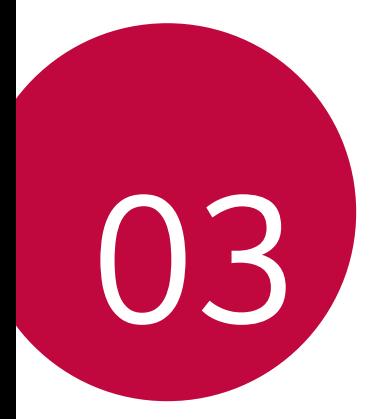

# **Useful Apps**

## **Installing and uninstalling apps**

## **Installing apps**

Access an app store to search and download apps.

- You can use **SmartWorld**, **Play Store** or the app store provided by your service provider.
- 冃 • Some app stores may require you to create an account and sign in.
	- Some apps may charge fees.
	- If you use mobile data, you may be charged for data usage, depending on your pricing plan.
	- **SmartWorld** may not be supported depending on the area or service provider.

## **Uninstalling apps**

Uninstall apps that you no longer use from your device.

冃 • Some apps cannot be uninstalled by users.

#### **Uninstalling with the tap and hold gesture**

 On the Home screen, tap and hold the app to uninstall, then drag it over **Uninstall** at the top of the screen.

• If apps were uninstalled within 24 hours from now, you can reinstall them. See Recently uninstalled apps for details.

#### **Uninstalling by using the settings menu**

Tap **Settings General Apps**, select an app, then tap **Uninstall**.

#### **Uninstalling apps from the app store**

To uninstall an app, access the app store from which you download the app and uninstall it.

## **Recently uninstalled apps**

You can view the uninstalled apps on the Home screen. You can also reinstall apps which were uninstalled within 24 hours from now.

- 1 Tap **Recently uninstalled apps**.
- 2 Activate the desired function:
	- **Reinstall**: Reinstall the selected app.
	- $\overline{\mathsf{m}}$ : Remove the uninstalled apps permanently from the device.
	- 冃 • Uninstalled apps are automatically removed from the device 24 hours after they were uninstalled. If you want to reinstall the uninstalled apps, you must download them again from the app store.
		- This feature is activated on the default Home screen only. If you uninstall apps while using the EasyHome screen or other launcher, they are immediately and permanently removed from the device.

## **Phone**

## **Voice call**

 Make a phone call by using one of the available methods, such as manually entering a phone number or making a call from the contact list or the list of recent calls.

#### **Making a call from the keypad**

- 1 Tap  $O > 1$  > Dial.
- 2 Make a call by using a method of your choice:
	- $\cdot$  Enter a phone number and tap  $\odot$ .
	- Tap and hold a speed-dial number.
	- Search for a contact by tapping the initial letter of a contact name in the contact list, and then tap  $\bullet$ .
- To enter "+" when making an international call, tap and hold number 0. 冃
	- See Adding contacts to the speed dial list for details on how to add phone numbers to the speed dial list.

#### **Making a call from the contact list**

- 1 Tap **Contacts**.
- 2 From the contact list, select a contact and tap  $\&\ldots$

## **Answering a call**

To answer a call, drag  $\bullet$  to the outside of the circle on the incoming call screen.

- When the stereo headset is connected, you can make calls by using the call/end button on the headset.
- To end a call simply by pressing the Power/Lock key, tap  $\bigcirc$  > Settings **Networks Call Answer and end calls**, then turn on **End calls with the Power key**.

## **Rejecting a call**

To reject an incoming call, drag  $\rightarrow$  to the outside of the circle on the incoming call screen.

- To send a rejection message, drag  $\circledast$  to the outside of the circle.
- To add or edit a rejection message, tap  $\bigcirc$  > Settings > Networks > **Call Decline and reject calls Decline with message**.
- When a call is coming in, press the Volume Down (-) or Power/Lock Key to mute ringtone or vibration, or to hold the call.

## **Viewing missed calls**

 If there is a missed call, the status bar at the top of the screen displays  $\mathbb{\times}$ .

 To view missed call details, drag the status bar downwards. Alternatively,  $tan( ) >$  **Call logs**.

## **Functions accessible during a call**

 During a call, you can access a variety of functions by tapping on-screen buttons:

- **Contacts**: View the contact list during a call.
- **End**: End a call.
- **Dialpad**: Display or hide the dial pad.
- **Speaker**: Turn on the speakerphone function.
- **Mute**: Mute your voice so that your voice cannot be heard by the other party.
- **Bluetooth**: Switch the call to a Bluetooth device that is paired and connected.
- : Access many call options.

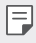

• Available settings items may vary depending on the area or service provider.

#### **Making a three-way calling**

You can make a call to another contact during a call.

- 1 During a call,  $tan \div > Add$  call.
- 2 Enter a phone number and tap  $\bullet$ .
	- The two calls are displayed on the screen at the same time, and the first call is put on hold.
- 3 To switch to another call, tap another number on the screen. To start a conference call, tap  $\uparrow$ .

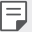

• You may be charged a fee for each call. Consult with your service provider for more information.

## **Viewing call records**

To view recent call records, tap  $\bigcap$  >  $\bigcup$  > Call logs. Then, you can use the following functions:

- To view detailed call records, select a contact. To make a call to the selected contact,  $tan \$ .
- $\cdot$  To delete call records, tap  $\cdot$  > Delete.
- The displayed call duration may differ from the call charge. Consult with 冃 your service provider for more information.

## **Configuring call options**

You can configure various call options.

- 1 Tap **Dial** or **Call logs**.
- 2 Tap **Call settings** and then configure the options to suit your preferences.

## **Messaging**

#### **Sending a message**

You can create and send messages to your selected contacts or all of your contacts using the Messaging app.

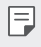

• Sending messages abroad may incur additional charges. Consult with your service provider for more information.

- 1 Tap  $O$   $\equiv$
- 2 Tap  $\bigoplus$ .
- 3 Specify a recipient and create a message.
	- To attach files, tap  $\mathcal{D}$ .
	- To access optional menu items,  $tan \div$ .
- 4 Tap **Send** to send the message.

## **Reading a message**

You can view exchanged messages organised by contact.

- 1 Tap  $\bigcirc$   $\bigcirc$   $\Box$
- 2 Select a contact from the message list.

## **Configuring messaging settings**

You can change messaging settings to suit your preferences.

- 1 Tap  $\bigcap$   $\sup$   $\bigcap$
- 2 Tap  $\cdot$  > Settings from the message list.

## **Camera**

#### **Starting the camera**

You can take a photo or record a video to keep the memorable moments.  $Tap \cap > 0$ .

- 冃
- Before taking a photo, wipe the camera lens with a microfibre cloth. If your finger touches the camera lens, you may get blurry photos.
- If the battery level is lower than 5%, charge the battery before using the camera.
- Images included in this user guide may be different from the actual device.
- Photos and videos can be viewed or edited from **Gallery**. See Gallery overview for details.

Select a camera

Start the Gallery.

Record videos.

Take photos.

Back to the previous screen.

Switch between front and rear cameras.

Change camera options.

#### **Switching between cameras**

You can switch between the front and rear cameras to suit your shooting environment.

On the camera screen, tap [O], or drag the screen either up or down or left or right to switch between the front and rear cameras.

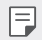

• Use the front camera to take selfies. See Taking selfies for details.

### **Taking a photo**

- 1 Select a shooting mode, and tap the subject to focus the camera on.
- 2 Tap roto take a photo. Alternatively, press a volume key.
	- When the screen is turned off or locked, start the camera by pressing 冃 the Volume Down (-) key twice. To activate this function, tap  $\bigcirc$ **Settings General** and turn on **Shortcut keys**.

## **Recording a video**

- 1 Select a shooting mode, and tap the subject to focus the camera on.
- $2$  Tap  $\neg$ 
	- To take a photo while recording a video, tap  $\sqrt{2}$ .
	- To pause the video recording, tap | |. To resume the video recording, tap **.**
- $3$  Tap  $\Box$  to end the video recording.

#### **Customising camera options**

 You can customise a variety of camera options to suit your preferences. In the Auto mode, tap ...

• Available options vary depending on the selected camera (front or rear 冃 camera) and the selected shooting mode.

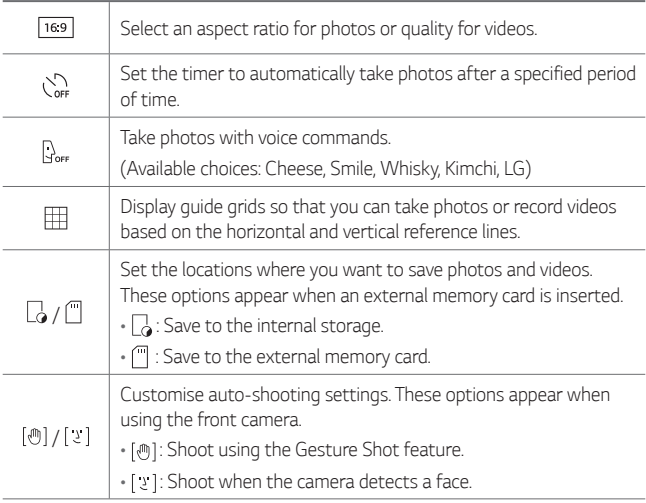

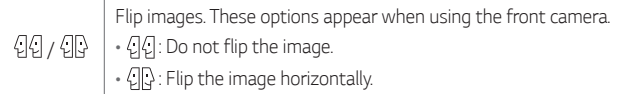

## **Taking selfies**

 You can use the front camera to view your face on the screen and take selfies.

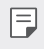

• When using the front camera, you can change in camera options how selfies are taken. See Customising camera options for details.

### **Taking auto-selfies**

You can use the face detection feature to take selfies easily and conveniently. You can set the device so that, when you look at the screen, the front camera detects your face and takes a selfie automatically.

• When the front camera detects your face, the frame turns white. Then if you stop moving, the frame turns blue and the front camera takes a photo.

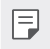

Tap  $\bullet$ , then tap [ $\bullet$ ] until [ $\bullet$ ] appears to activate the auto-selfie function.

## **Gallery**

## **Gallery overview**

You can view and manage photos and videos saved on your device.

- 1 Tap  $\bigcap$  > $\bigcap$ 
	- Saved photos and videos are displayed by the folder.
- 2 Tap a folder and select a file.
	- View the selected file in full-screen mode.
	- Swipe left or right on the displayed photo or video screen to view the previous or next file.
	- Some file formats may not be supported, depending on the installed 冃 software.
		- Some files may not be opened due to encoding.
		- Files that exceed the size limit may cause an error.

### **Viewing photos**

Back to the previous screen.

> Add or delete favourites.

Access additional options. Delete images. Share images. Start the camera. Edit images.

#### **Editing photos**

- 1 While viewing a photo, tap  $\mathscr{P}$ .
- 2 Use a variety of effects and tools to edit the photo.
- $3$  Tap  $\checkmark$  to apply changes.
- 4 Tap **SAVE** to save changes.
	- The changes are overwritten to the original file.

• To save the edited photo as another file, tap  $\frac{3}{5}$  > Save copy.

#### **Playing a video**

Add or delete favourites. Access additional options.

Adjust the sound volume. Rewind the video.

冃

Lock or unlock the screen. Fast-forward the video. Pause or play the video.

- To adjust the sound volume, drag the right side of the video screen up or down.
	- To adjust the screen brightness, drag the left side of the video screen up or down.

### **Deleting files**

You can delete files by using one of the following options:

- Tap and hold a file from the file list, then tap **Delete**.
- Tap  $\overline{m}$  from the file list, then select files.

### **Sharing files**

You can share files by using one of the following options:

- While viewing a photo or video, tap  $\leqslant$  to share the file by using the method you want.
- Tap  $\leq$  from the file list to select files and share them using the method you want.

## **Calculator**

 You can use two types of calculators: the simple calculator and the scientific calculator.

- 1 Tap **Tools Calculator**.
- 2 Use the keypad to make a calculation.
	- To use the scientific calculator, tap  $\div$  > Scientific calculator.
	- To view calculation history, tap  $\div$  **Calculation history**.

## **Downloads**

 You can view, delete or share files downloaded via the Internet or apps. Tap **Tools Downloads**.

## **Clock**

## **Alarm**

You can set an alarm to trigger it at a specified time.

- 1 Tap **Clock Alarm**.
- 2 Tap  $\leftrightarrow$  to add a new alarm.
- 3 Configure the alarm settings and tap **SAVE**.
	- If you select a previously set alarm, you can edit the alarm. 冃
		- $\cdot$  To delete an alarm, tap  $\overline{||u|}$  at the top of the screen. Alternatively, tap and hold the alarm.

## **World clock**

You can view the current time in cities around the world.

- 1 Tap **Clock World clock**.
- 2 Tap  $\leftrightarrow$  and add a city.

#### **Timer**

You can set the timer to trigger an alarm after a specified period of time.

- 1 Tap **Clock Timer**.
- 2 Set the time and tap **Start**.
	- To suspend the timer, tap **Stop**. To resume the timer, tap **Resume**.
	- To reset the timer settings, tap **Reset**.
- 3 Tap **Stop** to stop the timer alarm.

## **Stopwatch**

You can use the stopwatch to record a lap time.

- 1 Tap **Clock Stopwatch**.
- 2 Tap **Start** to initiate the stopwatch.
	- To record a lap time, tap **Lap**.
- 3 Tap **Stop** to suspend the stopwatch.
	- To resume the stopwatch, tap **Resume**.
	- To delete all the stopwatch records, tap **Reset**.

## **Voice Recorder**

 You can record and save your voice or others' voices from important events. Recorded voice files can be played back or shared.

- 1 Tap **Tools Voice Recorder**.
- $2$  Tap  $\odot$ .
	- $\cdot$  To pause recording, tap  $\circ$ .
- 3 Tap  $\circ$  to end recording.
	- The file is saved automatically and the pre-listen screen appears.
- 4 Tap  $\odot$  to play the recorded voice.
	- To save the location details of recording, tap **Location**. 同
		- If you tap  $(\equiv)$ , recorded voice files appear. You can play a recorded voice file from the list.
## **Music**

You can play and manage music files saved on your device.

- 1 Tap  $\bigcirc$  > Music.
- 2 Select a category.
- 3 Select a music file.

Back to the previous screen.

Add or delete favourites.

Switch to the playlist.

Access additional options.

Search for music files.

Play in random order.

Adjust the sound volume.

Tap to play from the beginning of the current file / Double-tap to play the previous file / Tap and hold to rewind. Select a repeat mode.

Open the music library.

Tap to play the next file / Tap and hold to fast forward.

Pause or play.

- Some file formats may not be supported, depending on the installed 冃 software.
	- Files that exceed the size limit may cause an error.
	- Music files may be protected by international copyright owners or copyright laws. You may have to obtain legal permission before copying a music file. To download or copy a music file, first check the copyright law for the relevant country.

## **E-mail**

### **Email overview**

You can register an email account to your device and then you can check and send emails from your device.

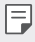

• If you use mobile data, you may be charged for data usage fee depending on your pricing plan. Consult with your service provider for more information.

## **Registering email accounts**

 When you use the email app for the first time, register your email account.

- 1 Tap **E-mail**.
- 2 Select an email service provider.
- 3 Enter your email address and password and then tap **NEXT** to register your account
	- To manually register an email account or to register email accounts not found in the list, tap **MANUAL SETUP**.

### **Managing email accounts**

To view or edit your email account settings, tap  $\cdot$  > Settings.

- To add an account, tap **Add account**.
- To delete an account, tap  $\div$  > Remove account.

#### **Opening another email account**

 If several email accounts are registered and you want to view another  $account$ ,  $tan = and select another one from the account list.$ 

## **Checking email**

- 1 Tap $=$  and select a mail box.
- 2 Select an email from the email list.
	- The email message appears.

## **Sending email**

- 1 Tap  $\bigoplus$ .
- 2 Enter the email address of a recipient.
- 3 Enter a subject and message.
	- To attach files, tap  $\implies$
	- $\cdot$  To access optional menu items, tap  $\cdot$ .
- $4$  Tap  $\triangleright$  to send the email.

## **Contacts**

#### **Contacts overview**

 You can save and manage contacts. Tap **Contacts**.

## **Adding contacts**

#### **Adding new contacts**

- 1 On the contact list screen, tap  $+$ .
- 2 Enter contact details and tap **SAVE**.

#### **Importing contacts**

You can import contacts from another storage device.

- 1 On the contact list screen, tap  $\frac{1}{2}$  > More > Manage contacts > **Import**.
- 2 Select the source and target locations of the contact you want to import, and then tap **OK**.
- 3 Select contacts and tap **IMPORT**.

#### **Adding contacts to the speed dial list**

- 1 On the contact list screen, tap  $\cdot$  > Speed dial.
- 2 Tap **Add contact** from a speed-dial number.
- 3 Select a contact.

## **Searching for contacts**

You can search for contacts by using one of the following options:

- On the contact list screen, enter a contact name in the search box.
- Scroll the contact list up or down.
- From the index of the contact list screen, tap the initial letter of a contact.

## **Contacts list**

#### **Editing contacts**

- 1 On the contact list screen, select a contact.
- 2 On the contact detail screen, tap  $\oslash$  and edit details.
- 3 Tap **SAVE** to save changes.

#### **Deleting contacts**

- 1 On the contact list screen, tap and hold a contact.
- 2 Tap **Delete contact**.

Useful Apps 75

### **Adding favourites**

You can register frequently used contacts as favourites.

- 1 On the contact list screen, select a contact.
- 2 On the contact detail screen, tap  $\frac{1}{2}$ .

### **Creating groups**

- 1 On the contact list screen, tap **Groups > : > New group**.
- 2 Enter a new group name.
- 3 Tap **Add members**, select contacts, then tap **ADD**.
- 4 Tap **SAVE** to save the new group.

## **Calendar**

#### **Calendar overview**

You can use the calendar to manage events and tasks.

## **Adding events**

- 1 Tap **Calendar**.
- 2 Select a date and then tap  $\bigoplus$ .
- 3 Enter event details and tap **SAVE**.
	- If you tap a date from the calendar and the date contains events, a pop-up window appears showing a list of the events. Tap an event from the pop-up window to view the event details.

### **Syncing events**

Tap  $\cdot$  > Calendars to display >  $\cdot$  > Calendars to sync, and select a calendar to sync.

• When your events are saved from the device to your Google account, 冃 they are automatically synced with the Google calendar, too. Then, you can sync other devices with the Google calendar in order to make those devices have the same events that your device has and to manage your events on those devices.

## **File Manager**

You can view and manage files saved on your device.

- 1 Tap **Tools File Manager**.
- $2$  Tap  $=$  and select the desired storage location.

## **Weather**

You can view the weather information for a particular area.

- 1 Tap **Tools Weather**.
- $2$  Tap  $+$  and add the city you want.
	- On the detailed weather screen, tap  $\langle / \rangle$ , or swipe the screen left or right to view the weather for other cities.

## **FM Radio**

You can listen to FM radio.

#### Tap **Tools FM Radio**.

- To use this app, first connect a headset to the device. The headset becomes the radio antenna.
	- This function may not be supported depending on the area.

## **Tasks**

You can register tasks to your device to easily manage schedules.

- 1 Tap () > Tasks.
- 2 Tap  $\bigoplus$  to add a task.
- 3 Enter task details and then tap **SAVE**.

## **Evernote**

 You can write and collect important information and then share them with other devices that support **Evernote**.

Tap **Evernote**.

## **Cell Broadcast**

You can view real-time text broadcasts on emergency situations, such as typhoons, floods and earthquakes.

Tap **Tools Cell Broadcast**.

## **LG Backup**

You can back up, restore and move the data saved on your device.

- 1 Tap **Management LG Backup**. Alternatively, tap **Settings General Backup & reset LG Backup**.
- 2 Follow the on-screen instructions to select whether to back up data in the preset backup folder on the device or to copy data to other devices.

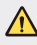

- Initialising your device may delete backup files saved in internal storage. To minimise data loss, copy important backup files from the LG Backup folder in the internal storage to a computer or external storage.
- 同 • Data in a Google account will not be backed up. When you synchronise your Google account, Google apps, Google contacts, Google calendar, Google memo app data and apps downloaded from Play store are stored on the Drive app automatically.
	- Backup files are saved with the file extension \*.lbf under the LG Backup folder on the memory card or internal storage.
	- Fully charge the battery before backing up or restoring data to avoid unintentional powering off during the process.

## **RemoteCall Service**

 Your device can be remotely diagnosed for resolving issues. First, make a phone call to the LG Customer Service Centre as follows:

- Fullet + To use this function, first you must agree to usage of the function.
	- If you use mobile data, you may be charged for data usage depending on your pricing plan.
- 1 Tap **Management RemoteCall Service**.
- 2 Connect a call to an LG Customer Service Centre.
- 3 After the call connects, follow the service associate's instructions to enter a six-digit access number.
	- Your device is remotely connected and remote support service starts.

## **SmartWorld**

 You can download a variety of games, audio content, apps and fonts provided by LG Electronics. Customise your device to suit your preferences by using Home themes, keyboard themes and fonts.

- If you use mobile data, you may be charged for data usage fee 冃 depending on your pricing plan.
	- This feature may not be supported depending on the area or service provider.
- 1 Tap **○> SmartWorld**.
- 2 Enter your ID and password, then sign in.
- 3 Select and download content items.

#### **Downloading SmartWorld app**

If **SmartWorld** app is not installed, follow these steps to download it.

- 1 Tap **Settings General About phone Update Center App Updates**.
- 2 From the list, select **SmartWorld** and tap **Download**.

## **Google apps**

 You can use Google apps by setting a Google account. The Google account registration window appears automatically when you use a Google app for the first time. If you do not have a Google account, create one from your device. For details on how to use an app, see the Help in the app.

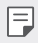

 $\equiv$   $\cdot$  Some apps may not work depending on the area or service provider.

#### **Chrome**

 Sign in to Chrome and import opened tabs, bookmarks and address bar data from a computer to your device.

#### **Drive**

 Upload, save, open, share and organise files from your device. Files accessible from apps can be accessed from anywhere, including online and offline environments.

#### **Gmail**

Register your Google email account to your device to check or send email.

#### **Google**

Use search function provided by Google to search web sites and files stored on your device by entering keywords or via voice.

### **Hangouts**

Exchange messages. Make a video call with an individual or a group.

### **Maps**

 Find your location or the location of a place on the map. View geographical information.

#### **Photos**

View or share photos or albums saved on your device.

### **Play Music**

 Purchase music files from **Play Store**. Play music files saved on your device.

#### **YouTube**

 Search and play videos. Upload videos on YouTube to share them with people around the world.

#### **Play Movies & TV**

Use your Google account to rent or purchase movies. Purchase content and play it anywhere.

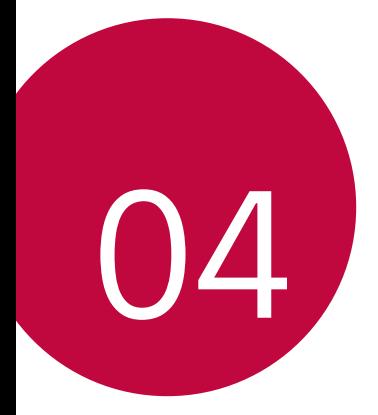

# **Phone Settings**

## **Settings**

 You can customise the device settings in accordance with your preferences.

#### Tap (  $\bigcirc$  > Settings.

- $\boxed{=}$  Tap  $Q$  and enter a keyword in the search box to access a setting item.
	- Tap  $\cdot$  to change the view mode. This user guide assumes that you are using the **Tab view**.

## **Networks**

## **Wi-Fi**

You can connect to nearby devices over a Wi-Fi network.

#### **Connecting to a Wi-Fi network**

- 1 On the settings screen, tap **Networks Wi-Fi**.
- 2 Drag  $\bigcirc$  to activate it.
	- Available Wi-Fi networks appear automatically.
- 3 Select a network.
	- You may need to enter the network's Wi-Fi password.
	- The device skips this process for previously accessed Wi-Fi networks. If you do not want to automatically connect to a certain Wi-Fi network, tap and hold the network and then tap **Forget network**.

### **Wi-Fi network settings**

On the settings screen, tap **Networks Wi-Fi**.

- **Switch to mobile data**: If the mobile data connection function is activated but the device cannot connect to the Internet via Wi-Fi connection, the device automatically connects to the Internet via the mobile data connection.
- : Customise Wi-Fi network settings.

## **Wi-Fi Direct**

 You can connect your device to other devices that support Wi-Fi Direct to share data directly with them. You do not need an access point. You can connect with more than two devices by using Wi-Fi Direct.

- 1 On the settings screen, tap **Networks** > Wi-Fi >  $\cdot$  > Advanced Wi-Fi **Wi-Fi Direct**.
	- Nearby devices that support Wi-Fi Direct automatically appear.
- 2 Select a device.
	- Connection occurs when the device accepts the connection request.
	- $\boxed{=}$  The battery may drain faster when using Wi-Fi Direct.

### **Bluetooth**

 You can connect your device to nearby devices that support Bluetooth to exchange data with them. Connect your device to a Bluetooth headset and a keyboard. This makes it easier to control the device.

#### **Pairing with another device**

- 1 On the settings screen, tap **Networks Bluetooth**.
- 2 Drag  $\bigcirc$  to activate it.
	- Available devices appear automatically.
	- To refresh the device list, tap **SEARCH**.

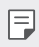

 $\equiv\; \cdot \;$  Only devices with the searching option enabled are displayed on the list.

- 3 Select a device from the list.
- 4 Follow the on-screen instructions to perform authentication.
	- $\left| \right|$  This step is skipped for previously accessed devices.

#### **Sending data via Bluetooth**

- 1 Select a file.
	- You can send multimedia files or contacts.
- 2 Tap  $\ll$  > Bluetooth.
- 3 Select a target device for the file.
	- The file is sent as soon as the target device accepts it.

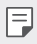

 $\vert \exists \vert$  • File sharing processes may differ, depending on the file.

## **Mobile data**

You can turn on or off mobile data. You can also manage mobile data usage.

#### **Turning on mobile data**

- 1 On the settings screen, tap **Networks Mobile data**.
- 2 Drag  $\bigcirc$  to activate it.

#### **Customising mobile data settings**

- 1 On the settings screen, tap **Networks Mobile data**.
- 2 Customise the following settings:
	- **Mobile data**: Set to use data connections on mobile networks.
	- **Limit mobile data usage**: Set a limit for mobile data usage to block mobile data if the limit is reached.
	- : Customise mobile data settings.

## **Call**

You can customise call settings, such as voice call and international call options.

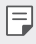

- Some features may not be supported depending on the area or service provider.
- 1 On the settings screen, tap **Networks Call**.
- 2 Customise the settings.

## **NFC**

You can use the device as a transportation card or credit card. You can also share data with other device.

- 1 On the setting screen, tap **Networks Share & connect NFC**.
- 2 Drag  $\bigcirc$  to activate it.
	- Touch your device with other device that supports NFC to allow sharing data.
	- NFC antenna may be located differently depending on the device type.

## **Android Beam**

You can share files by touching the back of the device to other device. You can also share files including musics, videos or contacts and open a web page or launch an app from the other device.

- 1 On the settings screen, tap **Networks Share & connect Android Beam**.
- 2 Touch the back of the device with other device.

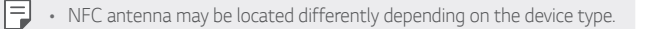

## **Printing**

 You can connect your device to a Bluetooth printer and print photos or documents saved on the device.

1 On the settings screen, tap **Networks Share & connect Printing**.

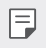

- If the desired printer is not in the list, install the printer driver from the app store.
- 2 Drag  $\bigcirc$  to activate it.
- 3 Select a printer from the printer list screen.
	- To add a printer, tap  $\frac{1}{2}$  > Add printer.
	- To search for a printer name, tap  $\div$  > Search.
	- Tap  $\frac{1}{2}$  > Settings from the printer list screen.
- 4 Select a file and tap  $\frac{1}{2}$  > More > Print.
	- The document prints.
	- If you do not have a Google account, tap **ADD ACCOUNT** to create an 冃 account.

## **USB tethering**

You can connect the device to another device via USB and share mobile data.

- 1 Connect your device and other devices via USB cable.
- 2 On the settings screen, tap **Networks Tethering USB tethering** and then drag  $\bigcirc$  to activate it.
	- 冃 • This option uses mobile data and may incur data usage fees, depending on your pricing plan. Consult with your service provider for more information.
		- When connecting to a computer, download the USB driver from www.lg.com and install it on the computer.
		- You cannot send or receive files between your device and a computer while USB tethering is turned on. Turn off USB tethering to send or receive files.
		- Operating systems that support tethering are Window XP or higher, or Linux.

## **Wi-Fi hotspot**

You can set the device as a wireless router so that other devices can connect to the internet by using your device's mobile data.

- 1 On the settings screen, tap **Networks Tethering Wi-Fi hotspot** and then drag  $\bigcirc$  to activate it.
- 2 Tap **Set up Wi-Fi hotspot**, and enter the Wi-Fi ID (SSID) and password.
- 3 Turn on Wi-Fi on the other device, and select the name of the device network on the Wi-Fi list.
- 4 Enter the network password.
	- This option uses mobile data and may incur data usage fees, depending 冃 on your pricing plan. Consult with your service provider for more information.
		- More information is available at this web site: http://www.android.com/tether#wifi

## **Bluetooth tethering**

A Bluetooth-connected device can connect to the internet by using your device's mobile data.

- 1 On the settings screen, tap **Networks Tethering Bluetooth tethering** and then drag  $\bigcirc$  to activate it.
- 2 Turn on Bluetooth on both devices, and pair them.
	- 冃 • This option uses mobile data and may incur data usage fees, depending on your pricing plan. Consult with your service provider for more information.
		- More information is available at this web site: http://www.android.com/tether#Bluetooth\_tethering

## **Help**

You can view help on using tethering and hotspots.

On the settings screen, tap **Networks Tethering Help**.

## **Airplane mode**

 You can turn off the call and mobile data functions. When this mode is on, functions that do not involve data, such as games and music playback, remain available.

- 1 On the settings screen, tap **Networks More Airplane mode**.
- 2 Tap **TURN ON** in the confirmation screen.

## **Mobile networks**

You can customise mobile data settings.

- 1 On the settings screen, tap **Networks More Mobile networks**.
- 2 Customise the following settings:
	- **Mobile data**: Turn mobile data on or off.
	- **Data roaming**: Browse the web, use emails, multimedia messages and other data services overseas.
	- **Network mode**: Select a network type.
	- **Access Point Names**: View or change the access point for using mobile data services. To change the access point, select a choice from the access point list.
	- **Network operators**: Search for network operators and connect automatically to a network.

## **VPN**

You can connect to a safe virtual network, such as an intranet. You can also manage connected virtual private networks.

### **Adding VPN**

1 On the settings screen, tap **Networks More VPN**.

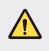

• Be cautious that if the screen lock is unlocked, all VPN information saved on the device are erased.

#### 2 Tap **Add VPN network**.

- This feature is available only when the screen lock is activated. If 冃 the screen lock is deactivated, a notification screen appears. Tap **SETTINGS** from the notification screen to activate the screen lock. See Configuring screen lock settings for details.
- 3 Enter VPN details and tap **SAVE**.

### **Configuring VPN settings**

- 1 Tap a VPN from the **VPNS** list.
- 2 Enter the VPN user account details and tap **CONNECT**.
	- To save the account details, select the **Save account information** checkbox.

## **Sound & notification**

You can customise sound, vibrate and notification settings.

 On the settings screen, tap **Sound & notification** and customise the following settings:

- **Sound profile**: Change the sound mode to Sound, Vibrate only or Silent.
- **Volume**: Adjust the sound volume for various items.
- **Ringtone**: Select a ringtone for incoming calls. Add or delete ringtones.
- **Ringtone ID**: Create a ringtone for an incoming call from a particular contact. See Ringtone ID for details.
- **Sound with vibration**: Set the device to vibrate and play a ringtone simultaneously.
- **Vibration type**: You can select a vibration type or make your own vibration pattern.
- **Do not disturb**: Set the time, range and app type to receive notification messages. Receive notification messages only on particular days of the week.
- **Lock screen**: Display or hide a notification message on the lock screen. You can also hide private information.
- **Apps**: Select the apps that can show their notification messages on the screen, and set the priorities of those apps in regard to notification messages.
- **More Notification sound**: Select a notification ringtone. Set music saved on the device as a notification ringtone.
- **More Sound effects**: Select a sound effect to play when you tap the dial pad, select an option, or lock or unlock the screen.
- **More Message/call voice notifications**: Set the device to read the caller information or message content via voice.

## **Display**

You can customise detailed settings for each screen type.

On the settings screen, tap **Display** and customise the following settings:

- **Home screen**: Customise settings for the Home screen. See Home screen settings for details.
- **Lock screen**: Customise lock screen settings. See Lock screen settings for details.
- **Home touch button combination**: Rearrange Home touch buttons or change their background colours. Hide Home touch buttons on the screen.
- **Font type**: Change the font face.
- **Font size**: Change the font size.
- **Bold text**: Bold the text on the screen.
- **Brightness**: Use the slide bar to change the device's screen brightness.
- **Auto-rotate screen**: Automatically rotate the screen according to the device's orientation.
- **Screen timeout**: Automatically turn off the screen when the device is left idle for a specified period of time.
- **More Daydream**: Display a screen saver when the device is connected to the holder or charging. Select a screen saver type to display.
- **More Motion sensor calibration**: Correct the angle and speed of the motion sensor to improve the tilt accuracy and speed of the sensor.
- When correcting the motion sensor, make sure to place the device on a 冃 flat surface. Failure to do so may cause errors with the motion sensor functions, such as automatic screen rotation.

## **General**

## **Language & keyboard**

You can customise language and keyboard settings for your device.

- 1 On the settings screen, tap **General Language & keyboard**.
- 2 Customise the following settings:
	- **Language**: Select a language to apply for the device.
	- **Current keyboard**: View the keyboard type currently in use. Select a keyboard to use when entering text.
	- **LG Keyboard**: Customise LG keyboard settings.
	- **Google voice typing**: Configure the options for text dictation by Google.
	- **Text-to-speech output**: Configure the settings for text-to-speech output.
	- **Pointer speed**: Adjust the pointer speed of a mouse or trackpad.
	- **Reverse buttons**: Reverse the right mouse button to perform primary direct-manipulation actions.

### **Location**

You can customise how your location information is used by particular apps.

- 1 On the settings screen, tap **General Location**.
- 2 Customise the following settings:
	- **Mode**: Select a method to provide your location information.
	- **RECENT LOCATION REQUEST**: View apps that recently requested location information.
	- **Camera**: Save location information when taking photos or recording videos.
	- **Google Location History**: Configure the Google location history settings.

## **Accounts & sync**

You can add or manage accounts, including a Google account. You can also sync particular apps or user information automatically.

- 1 On the settings screen, tap **General Accounts & sync**.
- 2 Customise the following settings:
	- **Auto-sync data**: Sync all the registered accounts automatically.
	- **ACCOUNTS**: View a list of registered accounts. To view or change details of an account, tap the account.
	- **ADD ACCOUNT**: Add accounts.

## **Accessibility**

You can manage accessibility plug-ins installed on your device.

- 1 On the settings screen, tap **General Accessibility**.
- 2 Customise the following settings:
	- **Vision TalkBack**: Set the device to notify screen status or actions via voice.
	- **Vision Message/call voice notifications**: Set the device to read the caller information or message content via voice.
	- **Vision Font size**: Change the font size.
	- **Vision Bold text**: Bold the text on the screen.
	- **Vision Touch zoom**: Zoom in or out by tapping the screen three times.
	- **Vision Screen colour inversion**: Increase the display colour contrast for people with low vision.
	- **Vision Grayscale**: Switch the screen to greyscale mode.
	- **Vision End calls with the Power key**: End a call by pressing the Power/Lock key.
	- **Hearing Captions**: Turn on the subtitle service when playing videos for the hearing impaired.
	- **Hearing Turn off all sounds**: Mute all sounds and lower volume on receiver.
	- **Hearing Audio type**: Select the audio type.
	- **Hearing Sound balance**: Adjust the audio output balance. Use the slide bar to change the balance.
	- **Motor & cognition Touch assistant**: Turn on the touch board to make buttons and gestures easier to use.
	- **Motor & cognition Touch and hold delay**: Adjust the touch input time.
	- **Motor & cognition Touch and hold for calls**: Answer or decline calls by tapping and holding the call button instead of dragging it.
- **Motor & cognition Screen timeout**: Turn off the screen automatically when the device is left idle for a specified period of time.
- **Motor & cognition Touch control areas**: Limit the touch area so that only a particular portion of the screen can be controlled by touch input.
- **Accessibility features shortcut**: Quickly access a frequently used function by tapping  $\bigcap$  three times.
- **Auto-rotate screen**: Automatically change the screen orientation according to the physical position of the device.
- **Switch Access**: Create key combinations to control your device.

### **Shortcut keys**

You can use the volume keys to directly launch apps when the screen is turned off or locked.

- 1 On the settings screen, tap **General Shortcut keys**.
- $2$  Drag  $\bigcirc$  to activate it.
	- Press the Volume Down (-) key twice to launch the **Camera** app when the screen is locked or turned off. Press the Volume Up (+) key twice to launch **Capture+**.

### **Google services**

You can use Google settings to manage your Google apps and account settings.

On the settings screen, tap **General Google services**.

## **Security**

- 1 On the settings screen, tap **General Security**.
- 2 Customise the following settings:
	- **Content lock**: Set the method to lock files in **QuickMemo+**.
	- **Encrypt phone**: Set the device password for privacy. Create a PIN or password to enter each time the device is turned on. See Encrypting your device for details.
	- **Encrypt SD card**: Encrypt the memory card to prevent use on another device. See Memory card encryption for details.
	- **Secure start-up**: Protect your device with a lock when it powers on. You need to unlock the device by using PIN to receive calls, messages, alarms and notifications.
	- **Set up SIM card lock**: Lock or unlock the USIM card, or change the password (PIN).
	- **Password typing visible**: Display a password as you enter it.
	- **Phone administrators**: Allow privileges to restrict the control or use of the device to particular apps.
	- **Unknown sources**: Allow the installation of apps from non-Play Store apps.
	- **Verify apps**: Block the installation of harmful apps. Display a warning message when a harmful app is installed.
	- **Credential protection**: Protect the credential saved on the device.
	- **Certificate management**: Manage the security certificate saved on the device.
	- **Trust agents**: View and use trust agents installed on the device.
	- **Screen pin**: Fix the app screen so that only the currently active app can be used.
	- **Usage access for apps**: View details on usage of apps on the device.

### **Date & time**

You can customise date and time settings for your device.

- 1 On the settings screen, tap **General Date & time**.
- 2 Customise the settings.

### **Storage & USB**

 You can view and manage internal storage on the device or storage space of the memory card.

- 1 On the settings screen, tap **General Storage & USB**.
- 2 Customise the following settings:
	- **DEVICE STORAGE**: View the total storage space and free space in the device's internal storage. View a list of apps in use and the storage capacity for each app.
	- **PORTABLE STORAGE**: View the total storage space and free space in the memory card. This option appears only when a memory card is inserted. To unmount the memory card, tap  $\triangle$ .

## **Battery & power saving**

 You can view the current battery information or turn on power-saving mode.

- 1 On the settings screen, tap **General Battery & power saving**.
- 2 Customise the following settings:
	- **Battery usage**: View the battery usage details. To view more details, select a specific item.
	- **Battery percentage on status bar**: Display the remaining battery level as a percentage on the status bar.
	- **Battery saver**: Reduce battery consumption by cutting down some device settings, such as the display brightness, speed and vibration intensity. The status bar displays  $\blacktriangleright$  when power-saving mode is on.

## **Memory**

 You can view the average amount of memory usage over a certain period of time and the memory occupied by an app.

- 1 On the settings screen, tap **General Memory**.
- 2 Tap  $\blacktriangleright$  to set a time slot to retrieve data.

### **Apps**

 You can view a list of installed apps. Shut down or delete apps, if necessary.

- 1 On the settings screen, tap **General Apps**.
- 2 Select an app and perform actions.

## **Tap & pay**

You can make payments with your device instead of a credit card. On the settings screen, tap **General Tap & pay**.

## **Backup & reset**

 You can back up data saved on your device to another device or account. Reset the device, if necessary.

- 1 On the settings screen, tap **General Backup & reset**.
- 2 Customise the following settings:
	- **LG Backup**: Back up and restore all data saved on the device. See LG Backup for details.
	- **Back up my data**: Back up your app data, Wi-Fi password and other settings to the Google server.
	- **Backup account**: View the current backup account in use.
	- **Automatic restore**: Automatically restore backup settings and data when reinstalling an app.
	- **Network settings reset**: Reset Wi-Fi, Bluetooth and other network settings.

• **Factory data reset**: Reset all settings for the device and delete data.

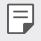

• Resetting your device deletes all data on it. Enter your device name, Google account and other initial information again.

### **About phone**

 You can view information about your device, such as the name, status, software details and legal information.

 On the settings screen, tap **General About phone** and view information.

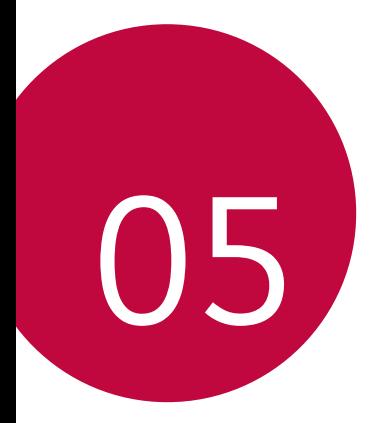

# **Appendix**

## **LG Language Settings**

Select a language to use on your device.

• Tap **Settings General Language & keyboard Language**, and select a language.

## **LG Bridge**

### **LG Bridge overview**

LG Bridge is an app that helps you manage the photos, songs, videos and documents saved on your LG smartphone from your computer conveniently. You can back up contacts, photos and more to the computer or update the device software.

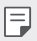

- See LG Bridge help for details.
- The supported features may vary depending on the device.
- LG USB driver is a necessary program to connect your LG smartphone with the computer and is installed when you install LG Bridge.

## **LG Bridge functions**

- Manage the files on the device from a computer via Wi-Fi connection or mobile data connection.
- Back up data from the device to a computer or restore data from a computer to the device via USB cable connection.
- Update the device software from a computer via USB cable connection.

### **Installing LG Bridge on a computer**

- 1 Go to www.lg.com from your computer.
- 2 In the search bar, enter the name of your device.
- 3 Click **Download Centre LG Bridge**, and download the setup file.
	- Click **Details** to view the minimum requirements for installing LG Bridge.

## **Phone software update**

### **LG Mobile phone software update from the Internet**

 For more information about using this function, please visit http://www.lg.com/common/index.jsp, select your country and language.

 This feature allows you to conveniently update the firmware on your phone to a newer version from the Internet without needing to visit a service centre. This feature will only be available if and when LG makes a newer firmware version available for your device.

 Because the mobile phone firmware update requires the user's full attention for the duration of the update process, please make sure you check all instructions and notes that appear at each step before proceeding. Please note that removing the USB cable during the upgrade may seriously damage your mobile phone.

 $\Box$   $\Box$   $\Box$  LG reserves the right to make firmware updates available only for selected models at its own discretion and does not guarantee the availability of the newer version of the firmware for all handset models.

## **LG Mobile Phone software update via Over-the-Air (OTA)**

 This feature allows you to conveniently update your phone's software to a newer version via OTA, without connecting using a USB cable. This feature will only be available if and when LG makes a newer firmware version available for your device.

First check the software version on your mobile phone:

#### **Settings General About phone Update Center Software Update Check now for update**.

- Your personal data from internal phone storage—including information 冃 about your Google account and any other accounts, your system/ application data and settings, any downloaded applications and your DRM licence—might be lost in the process of updating your phone's software. Therefore, LG recommends that you backup your personal data before updating your phone's software. LG does not take responsibility for any loss of personal data.
	- This feature depends on the area or service provider.
# **FAQ**

 This chapter lists some problems you might encounter when using your phone. Some problems require you to call your service provider, but most are easy to fix yourself.

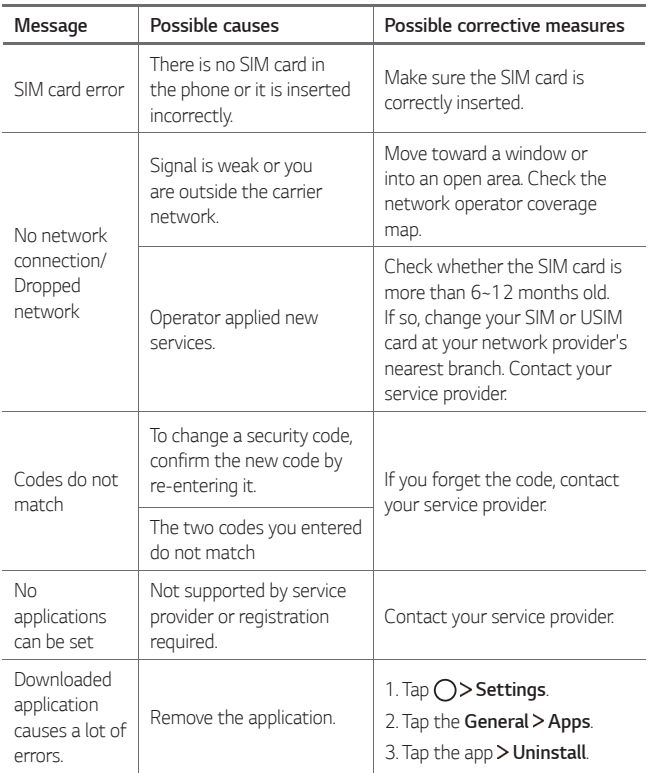

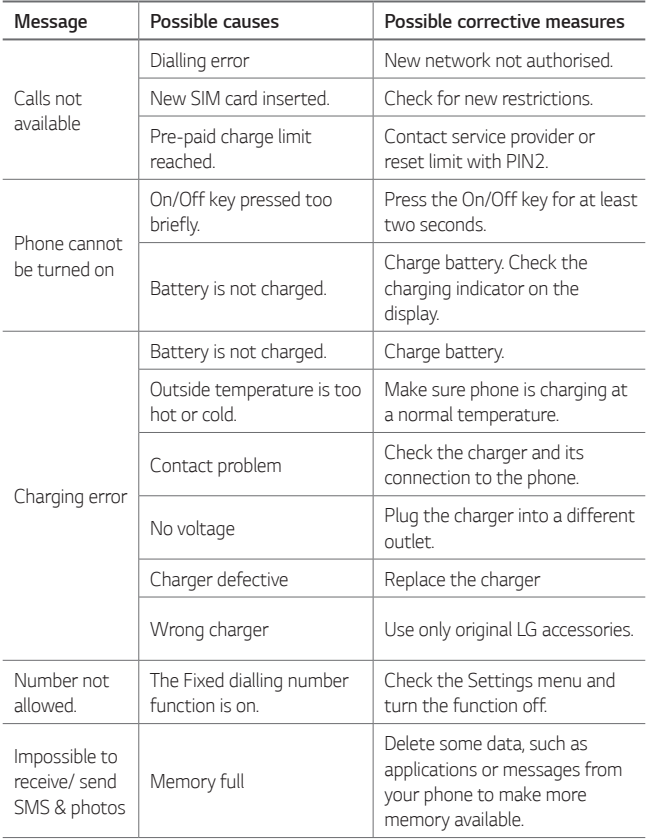

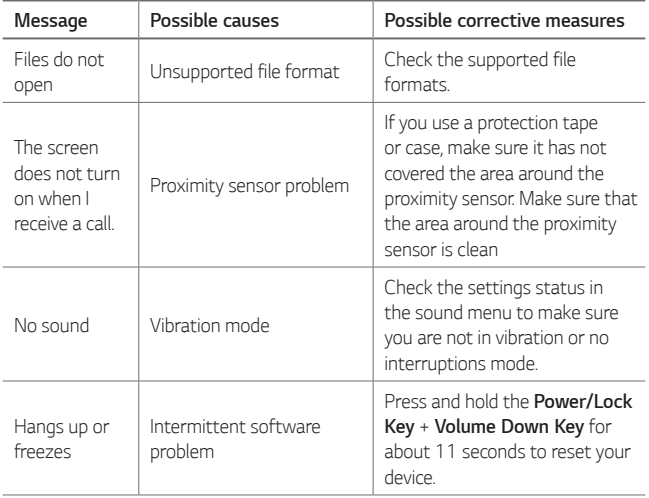

## **Anti-Theft Guide**

Set up your device to prevent other people from using it if it's been reset to factory settings without your permission. For example, if your device is lost, stolen, or wiped, only someone with your Google account or screen lock information can use the device.

All you need to make sure your device is protected is:

- Set a screen lock: If your device is lost or stolen but you have a screen lock set, the device can't be erased using the Settings menu unless your screen is unlocked.
- Add your Google account on your device: If your device is wiped but you have your Google account on it, the device can't finish the setup process until your Google account information is entered again.

 After your device is protected, you'll need to either unlock your screen or enter your Google account password if you need to do a factory reset. This ensures that you or someone you trust is doing the reset.

• Do not forget your Google account and password you had added to 冃 your device prior to performing a factory reset. If you can't provide the account information during the setup process, you won't be able to use the device at all after performing the factory reset.

## **More information**

#### **Open Source Software Notice Information**

 To obtain the source code under GPL, LGPL, MPL, and other open source licenses, that is contained in this product, please visit http://opensource.lge.com.

 In addition to the source code, all referred license terms, warranty disclaimers and copyright notices are available for download.

 LG Electronics will also provide open source code to you on CD-ROM for a charge covering the cost of performing such distribution (such as the cost of media, shipping, and handling) upon email request to opensource@lge.com. This offer is valid for three (3) years from the date on which you purchased the product.

#### **Trademarks**

- Copyright ©2016 LG Electronics, Inc. All rights reserved. LG and the LG logo are registered trademarks of LG Group and its related entities.
- Google™, Google Maps™, Gmail™, YouTube™, Hangouts™ and Play Store™ are trademarks of Google, Inc.
- Bluetooth® is a registered trademark of Bluetooth SIG, Inc. worldwide.
- Wi-Fi® and the Wi-Fi logo are registered trademarks of the Wi-Fi Alliance.
- All other trademarks and copyrights are the property of their respective owners.

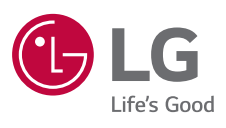